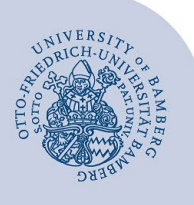

# **Setting up Wi-Fi for Android (eduroam)**

#### **Important information:**

- **Important:** If you were previously connected to eduroam via eduroamCAT or manually, you must delete the old configuration before following these instructions. You can find out how to delete the previous settings at **[www.uni-bam](http://www.uni-bamberg.de/its/eduroam)[berg.de/its/eduroam](http://www.uni-bamberg.de/its/eduroam)**.
- To access the wireless network of the University of Bamberg you must have a **valid user account (BA number + password)**.
- **Members of other universities or research institutions** participating in eduroam (DFN roaming) can also use the eduroam network at the University of Bamberg. If the login does not work, please contact your home institution for information on special features for the use of eduroam.
- **This manual is for Android 8 and newer versions.**

**Attention**: You have to use the **geteduroam** app to get a stable and secure connection to our Wi-Fi with the SSID eduroam.

### **1 Setup with geteduroam**

## **1.1 Install geteduroam**

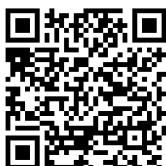

*Figure 1: QR-Code geteduroam app*

Download and install the app **geteduroam** from the Google Play Store. You need an active internet connection in order to install eduroam e.g. via the free @BayernWLAN or mobil data.

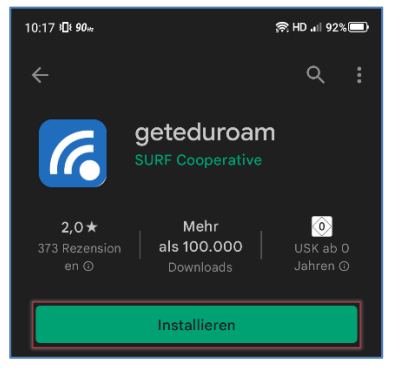

*Figure 2: geteduroam app Google Play Store*

#### **1.2 Setting up geteduroam**

Open the app and search for **Bamberg**. Choose **Otto-Friedrich-Universität Bamberg**.

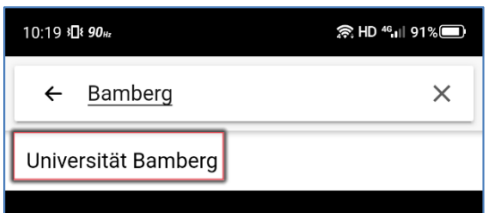

*Figure 3: Choose Universität Bamberg*

Enter your BA number and password (Shibboleth-Login) and press **Login**.

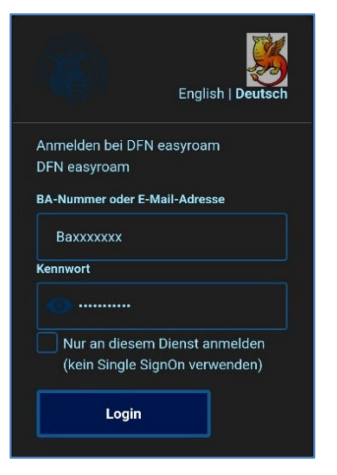

*Figure 4: Shibboleth login*

The certificate is installed automatically on your device. Your Wi-Fi connection to eduroam is now configured and ready to go.

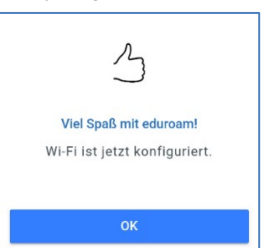

*Figure 5: Eduroam setup complete*

Press **OK** and close the app. If the connection did not establish automatically, you can do so manually. Go to your Wi-Fi settings and choose **eduroam** and **connect**.

### **2 Any Questions?**

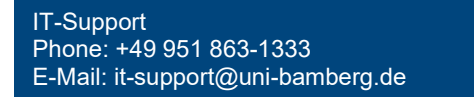